# **【2021年2月以降】 アンサンブル無料グループレッスン 予約・キャンセルマニュアル**

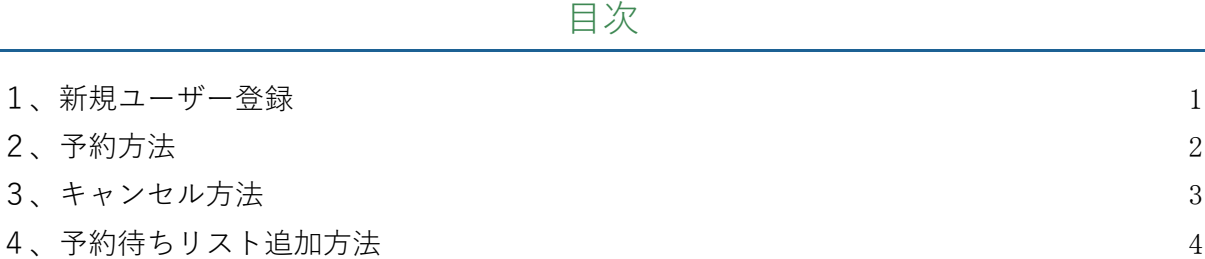

## <span id="page-0-0"></span>**1、新規ユーザー登録**

2021年2月より、新たに「Zoom[ウェビナー」](https://symphonict.nesic.co.jp/workingstyle/zoom/about-webinar-2/)を使用して開催されるアンサンブルの無料グ ループレッスンに「**参加者**(パネリスト、ビデオON、マイクON、最大6名)として受講す るためには、これまで同様、専用予約システムへの新規ユーザー登録が必要となります。

**【※重要】**「アンサンブル情報交換コミュニティ」の予約ページで既にアカウントをお持ち の方は、新たにユーザー登録を行っていただく必要はありません。**コミュニティと同じアカ ウント**でグループレッスンの予約を行ってください。

- 1[\)グループレッスン予約ページに](https://www.supersaas.jp/schedule/ensemblefr/Cours_collectif)アクセスしてください。
- 2)[「ユーザー登録」](https://www.supersaas.jp/users/new/ensemblefr?after=%2Fschedule%2Fensemblefr%2FCours_collectif&return=%2Fschedule%2Flogin%2Fensemblefr%2FCours_collectif%3Fafter%3D%252Fschedule%252Fensemblefr%252FCours_collectif)をクリック。 Ensemble en Francaisグループレッスン予約ページ

グループレッスン特有の良い刺激を受け、学習の更なるモチベーションアップに繋げま

1) ユーザー登録の際は、アンサンブルに登録しているお名前(漢字)、メールアドレ

- 2) 現在アンサンブルメイトの方のみ参加可能です。(休会、退会、未入会の方は参加
- 3)詳細情報を入力し、「作成する」をクリック。

詳細情報を入力してください。

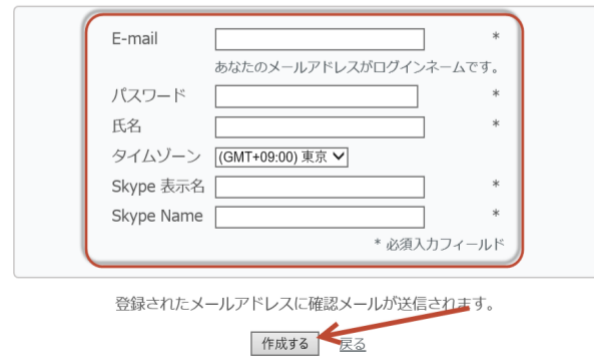

4)登録が完了すると下記のように表示され、確認のメールが届きます。

@gmail.comの登録に成功しました。

# <span id="page-1-0"></span>**2、予約方法**

1)参加したいグループレッスンを選び、「虫眼鏡のマーク」をクリック。

2)クラス表示画面で、「新規予約」をクリック。

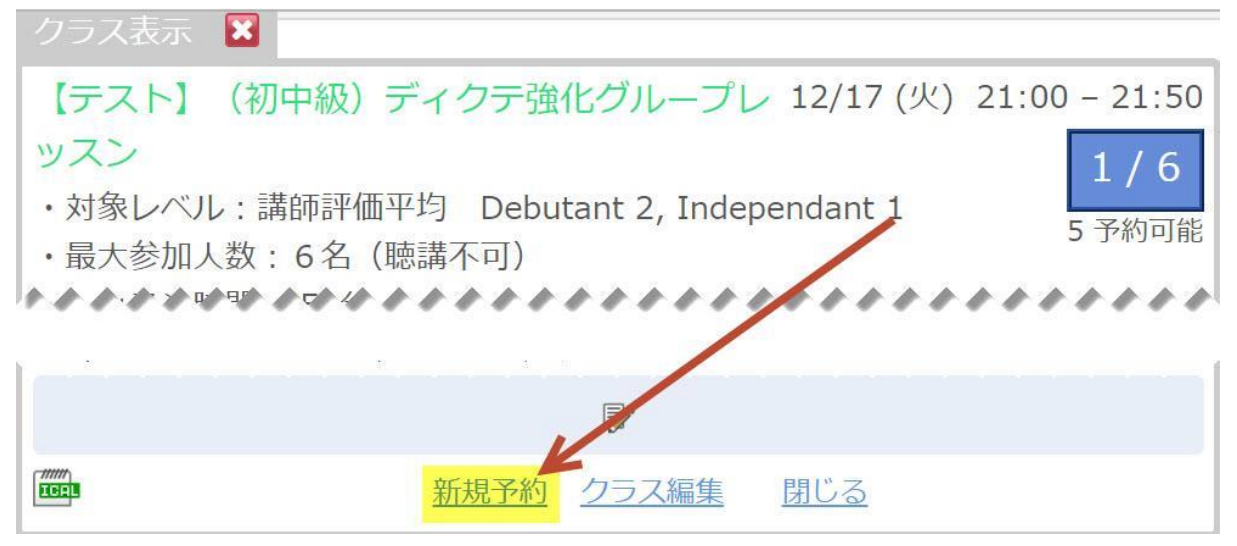

3)新規予約画面で、「予約作成」をクリック。

4)予約が成立すると下記のように表示され、予約確認メールが届きます。

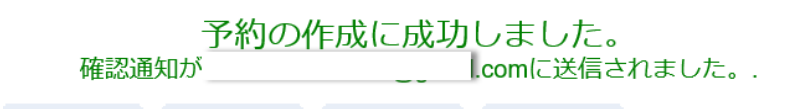

<span id="page-1-1"></span>**3、キャンセル方法**

1)予定画面上、該当レッスンの「一番右側のアイコン」をクリック。 ※キャプチャは情報交換コミュニティ予約・キャンセルマニュアルのものを使用しています。

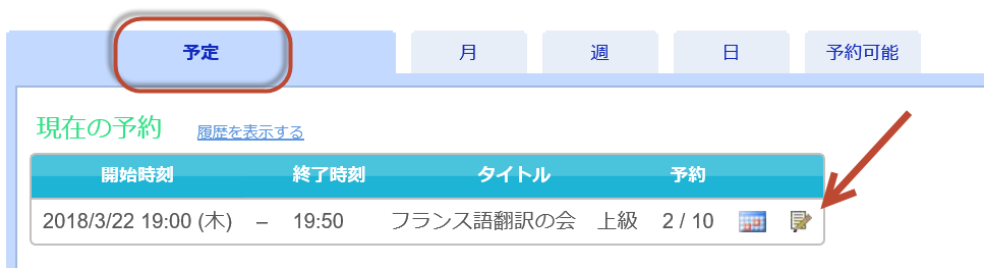

#### 2)クラス表示画面、下記のアイコンをクリック

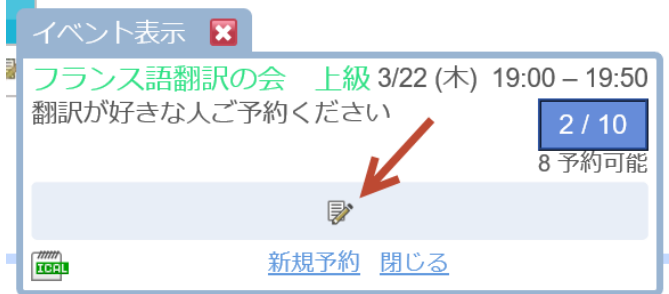

3)予約編集画面、「予約削除」をクリック

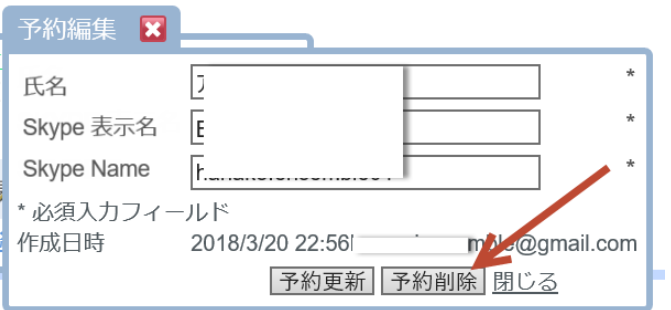

4)キャンセルが成立すると下記のように表示され、キャンセル確認メールが届きます。  $\sim$   $\sim$   $\sim$ 

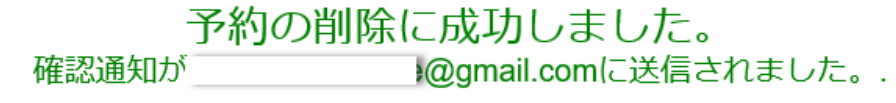

# <span id="page-2-0"></span>**4、予約待ちリスト追加方法**

1)ログイン後、該当レッスンを「カレンダー」から選び、「予約待ちリストに追加」をク リック。※キャプチャは情報交換コミュニティ予約・キャンセルマニュアルのものを使用しています。

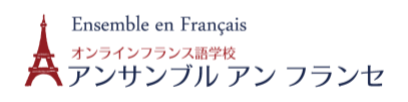

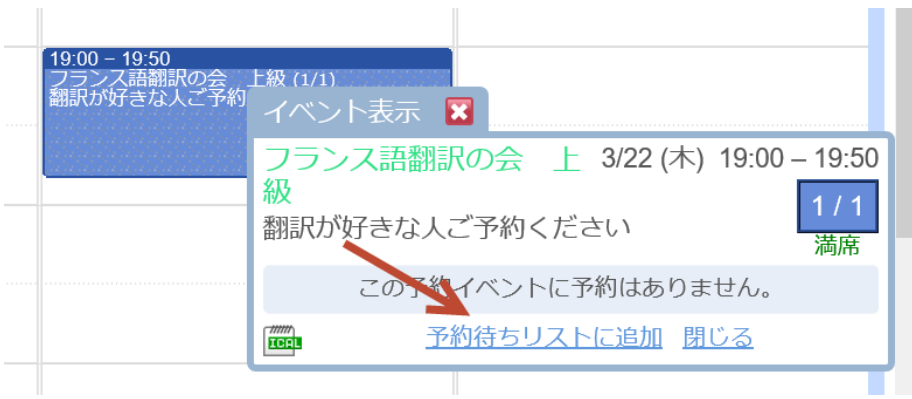

## 2)新規予約画面から、「予約作成」をクリック。

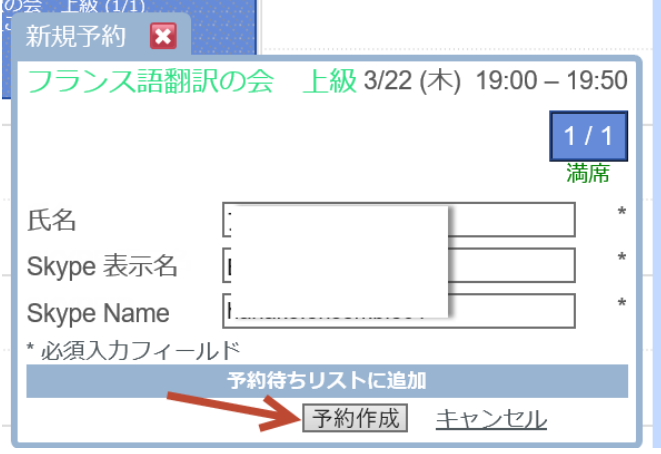

3)予約待ちリストに追加が成立すると下記のように表示され、確認メールが届きます。

予約はキャンセル待ちリストに追加されました。<br>確認通知が\_\_\_\_\_\_@gmail.comに送信されました。

4)予約待ちリストに追加された場合、以下のように表示されます。

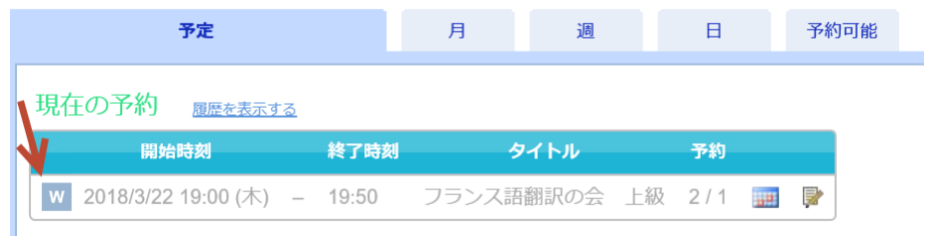

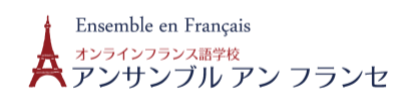